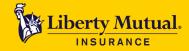

FOR AGENTS AND BROKERS

Please follow the instructions outlined below to register for Business Lines eCLIQ Farm Training:

- 1. Click on this registration link: <u>https://lmmarketing.skilljar.com/business-lines-ecliq-farm-training-webinar</u>.
- 2. If you have a profile already set up for Skilljar, simply sign in with your existing credentials. If you haven't yet created a profile, click on **Sign Up** to create a profile.

| S Learning Center ×                 |
|-------------------------------------|
| Liberty Safeco<br>Insurance.        |
| Sign In Sign Up                     |
|                                     |
| Sign in with your existing account. |
| Email                               |
| Email address                       |
| Password                            |
| Password                            |
| Sign In Forgot Password?            |

3. Enter LMagent as the Access Code, complete the remaining fields and select Sign-Up.

| earning Center                                  | ×                       |                                                                |                  |
|-------------------------------------------------|-------------------------|----------------------------------------------------------------|------------------|
| Liberty<br>Mutual.<br>INSURANCE                 | Learning Center         |                                                                |                  |
| Sign In                                         | Sign Up                 | Enter access code:<br>LMagent, complete the                    |                  |
|                                                 |                         | remaining fields to create your<br>profile, and select Sign Up |                  |
| Access Code                                     |                         |                                                                |                  |
| Liviagent                                       | -                       |                                                                |                  |
| First Name                                      |                         | Last Name                                                      |                  |
| First name                                      |                         | Last name                                                      |                  |
| Email                                           |                         |                                                                |                  |
| Email address                                   |                         |                                                                |                  |
| Password                                        |                         |                                                                |                  |
| Password                                        |                         |                                                                |                  |
| Deservered (Amin)                               |                         |                                                                |                  |
| Password (Again)<br>Password (again)            |                         |                                                                |                  |
|                                                 |                         |                                                                |                  |
| Agency Name<br>Please list the full legal Ag    | anov Name               |                                                                |                  |
| Agency Name                                     | ency Name               |                                                                |                  |
|                                                 |                         |                                                                |                  |
| Agency State<br>List the state your agency      | is in                   |                                                                |                  |
|                                                 |                         |                                                                | ,                |
|                                                 |                         |                                                                |                  |
|                                                 | ig Liberty Mutual/Safec | o through an Aggregator, list the Aggreg                       | ator name below: |
| Aggregator Name<br>Please type the full legal n | ame of the Aggregator   |                                                                |                  |
| Aggregator Name                                 | anne or one Aggregator  |                                                                |                  |
|                                                 |                         |                                                                |                  |
|                                                 |                         | Sign Up                                                        |                  |

4. You will be taken to the course titled: Business Lines eCLIQ Farm Training (Webinar) where you can register for the course.

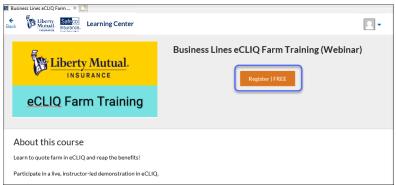

5. Once you select **Register | Free**, you will be taken to the following screen to select an event.

| Mutual. Insurance.                 |          |              |
|------------------------------------|----------|--------------|
| Select live training events        |          |              |
| Live Event: BL eCLIQ Farm Training |          | Select Event |
|                                    | Register |              |

S Durch

6. Upon clicking Select Event, a list of scheduled trainings for 2020 will display. Select Register to register for the training webinar you want to attend. Note: you can only enroll in one session at a time. Once you complete/attend that session you will be able to re-register and select a new event to attend.

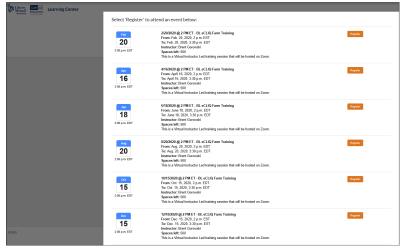

7. Visit <u>LMMarketingTraining@LibertyMutual.com</u> for additional help to create a profile, reset registrations, reset passwords, etc.